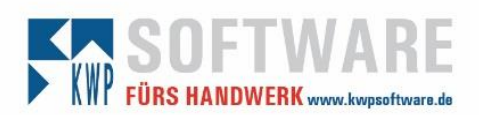

## Impact auf folgende Dienste

- bnNetExchangeSync
- bnNETExchangeAdresssync

## Authentication Flows

## **Basisauthentifizierung**

Microsoft schaltet nach und nach die Basisauthentifizierung (Anmeldung mittels Benutzername und Passwort) ab (siehe diese [blog posts\)](https://techcommunity.microsoft.com/t5/exchange-team-blog/basic-authentication-and-exchange-online-september-2021-update/ba-p/2772210).

## **Client credential flow**

Bei M2M-Apps wie Daemons oder Services ohne Nutzerinteraktion ist *Client credential flow* "state of the art". Hier authentifiziert sich nicht der Nutzer selbst, sondern die Application mittels Client ID und Secret bei Azure AD. Es sind keine Eingaben des Nutzers notwendig. Die Berechtigungen der App werden vom Administrator innerhalb Azure AD verwaltet.

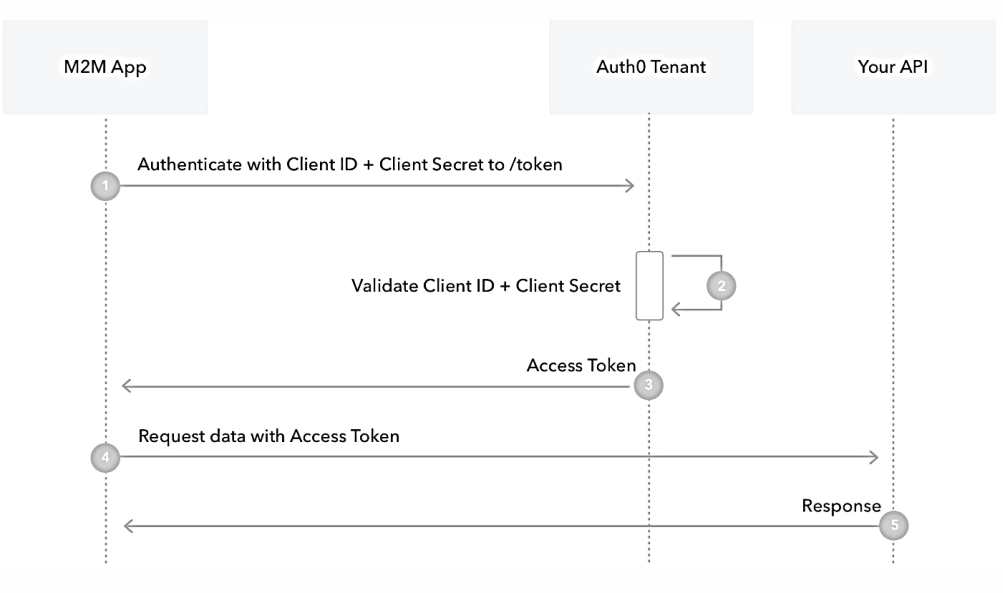

Client ID und Client Secret müssen zuvor im [Microsoft Entra Admin Center](https://aad.portal.azure.com/) (ehemals Microsoft Azure AD Admin Center) erzeugt werden.

Anschließend muss der Synchronisierungsdienst konfiguriert werden.

► Achtung: Die Client Secrets haben derzeit eine maximale Gültigkeitsdauer von 24 Monaten! Es muss also mindestens alle 2 Jahre ein neues Secret erzeugt und in der Konfiguration des Dienstes eingetragen werden.

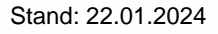

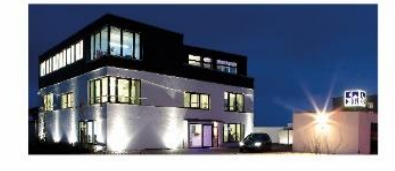

**Commerzbank Landshut** IBAN: DE35 7438 0007 0690 6904 00 BIC: DRESDEFF743

**Sparkasse Landshut** IBAN: DE30 7435 0000 0001 7077 52 BIC: BYLADEM1LAH

Stand: 22.01.2024 Seite 1 Erstellt durch: Huber, Florian Geschäftsführer Stephan Rixinger

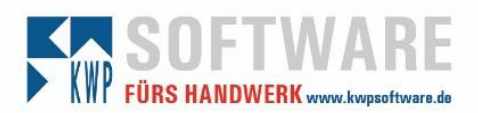

## **Einrichten der App in Microsoft Entra (Azure AD)**

Vom **[Microsoft 365 Admin Center](https://admin.microsoft.com/)** gelangt man ebenfalls zur "Identität".

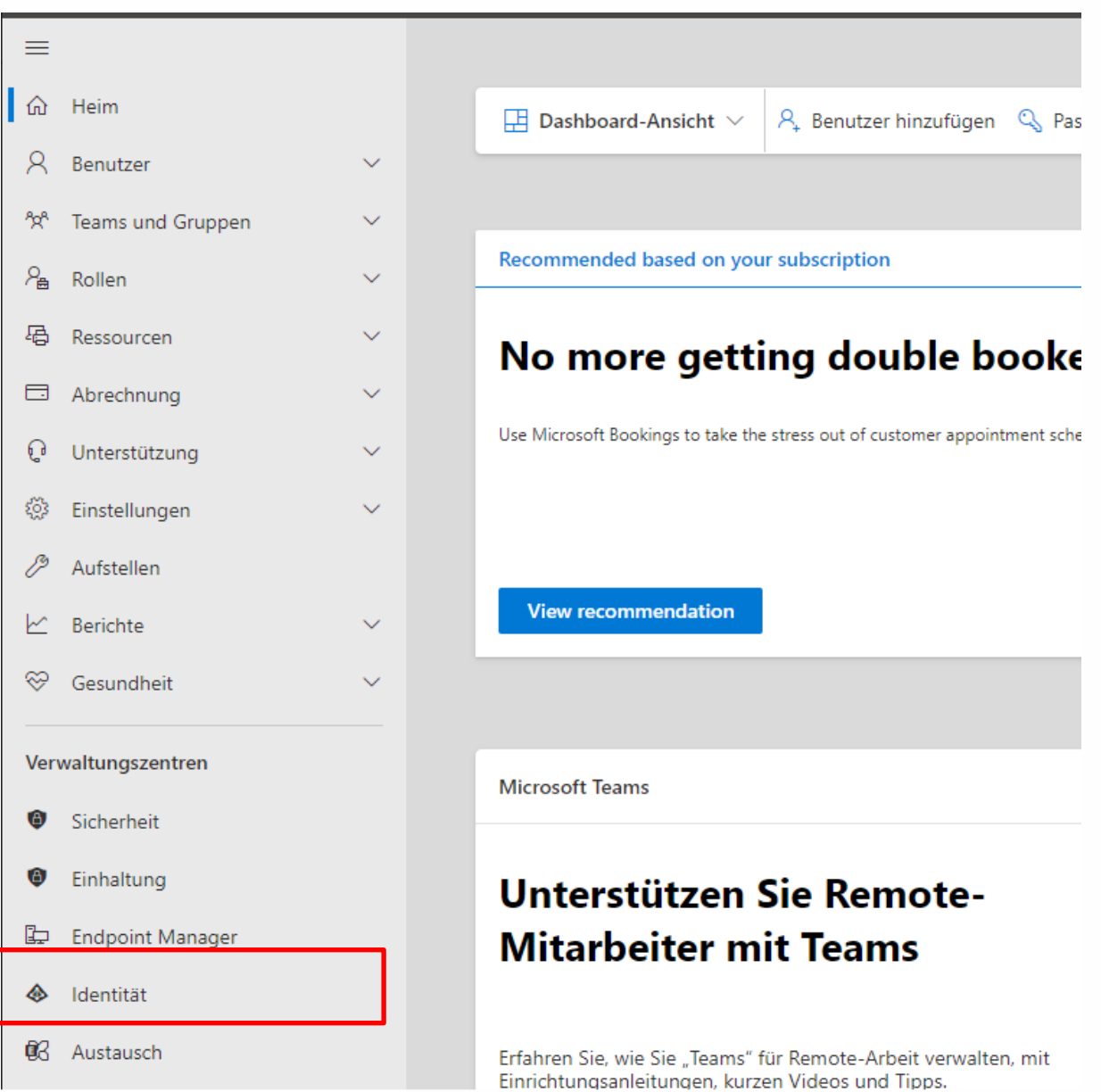

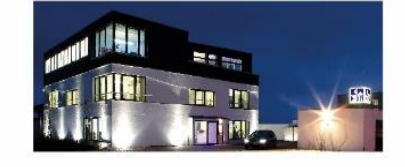

**Commerzbank Landshut** IBAN: DE35 7438 0007 0690 6904 00<br>BIC: DRESDEFF743

**Sparkasse Landshut**<br>IBAN: DE30 7435 0000 0001 7077 52<br>BIC: BYLADEM1LAH

Stand: 22.01.2024 Seite 2 Seite 2 Erstellt durch: Huber, Florian Geschäftsführer Stephan Rixinger

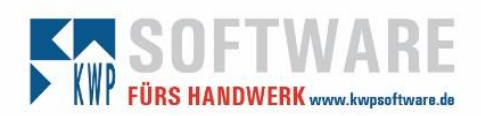

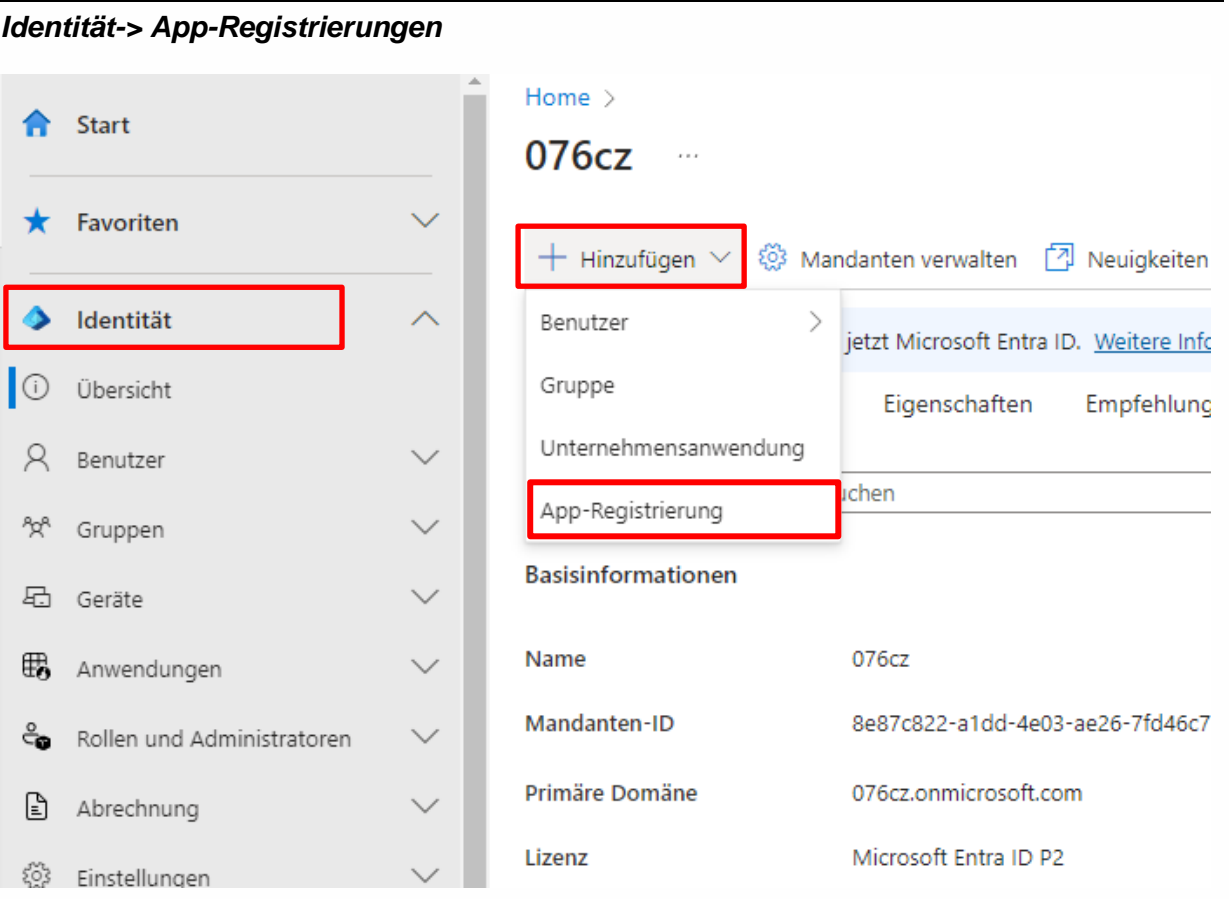

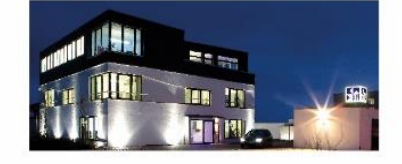

**Commerzbank Landshut**<br>IBAN: DE35 7438 0007 0690 6904 00<br>BIC: DRESDEFF743

**Sparkasse Landshut**<br>IBAN: DE30 7435 0000 0001 7077 52<br>BIC: BYLADEM1LAH

Stand: 22.01.2024 Seite 3 Erstellt durch: Huber, Florian Geschäftsführer

Stephan Rixinger

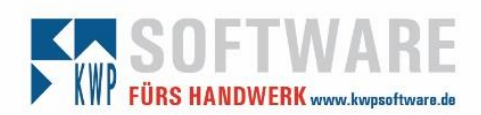

## *Individuellen Namen vergeben und Kontotypen auswählen*

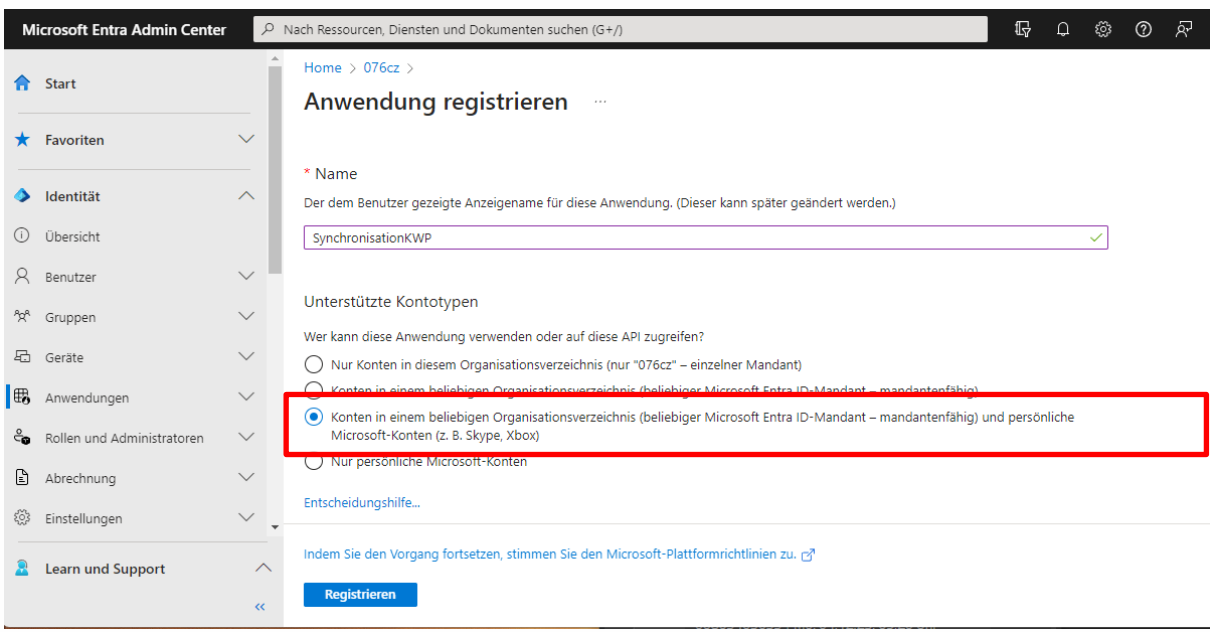

## *Übersicht (zentraler Ausgangspunkt)*

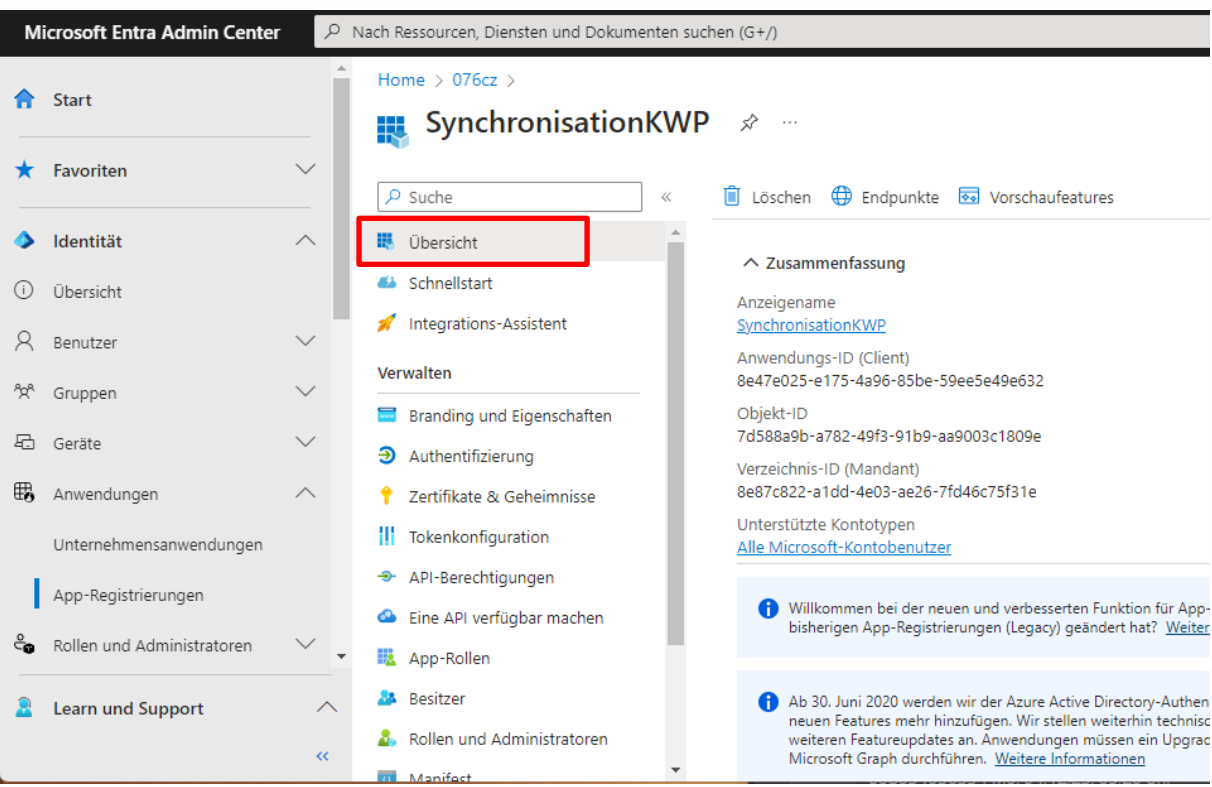

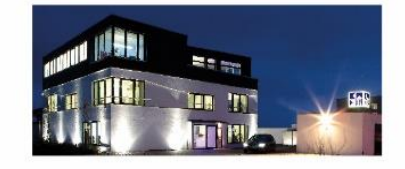

**Commerzbank Landshut** IBAN: DE35 7438 0007 0690 6904 00<br>BIC: DRESDEFF743

**Sparkasse Landshut**<br>IBAN: DE30 7435 0000 0001 7077 52<br>BIC: BYLADEM1LAH

Stand: 22.01.2024 Seite 4 Erstellt durch: Huber, Florian Geschäftsführer Stephan Rixinger

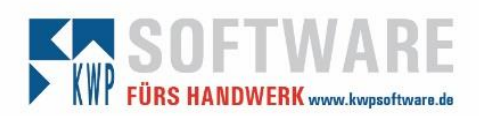

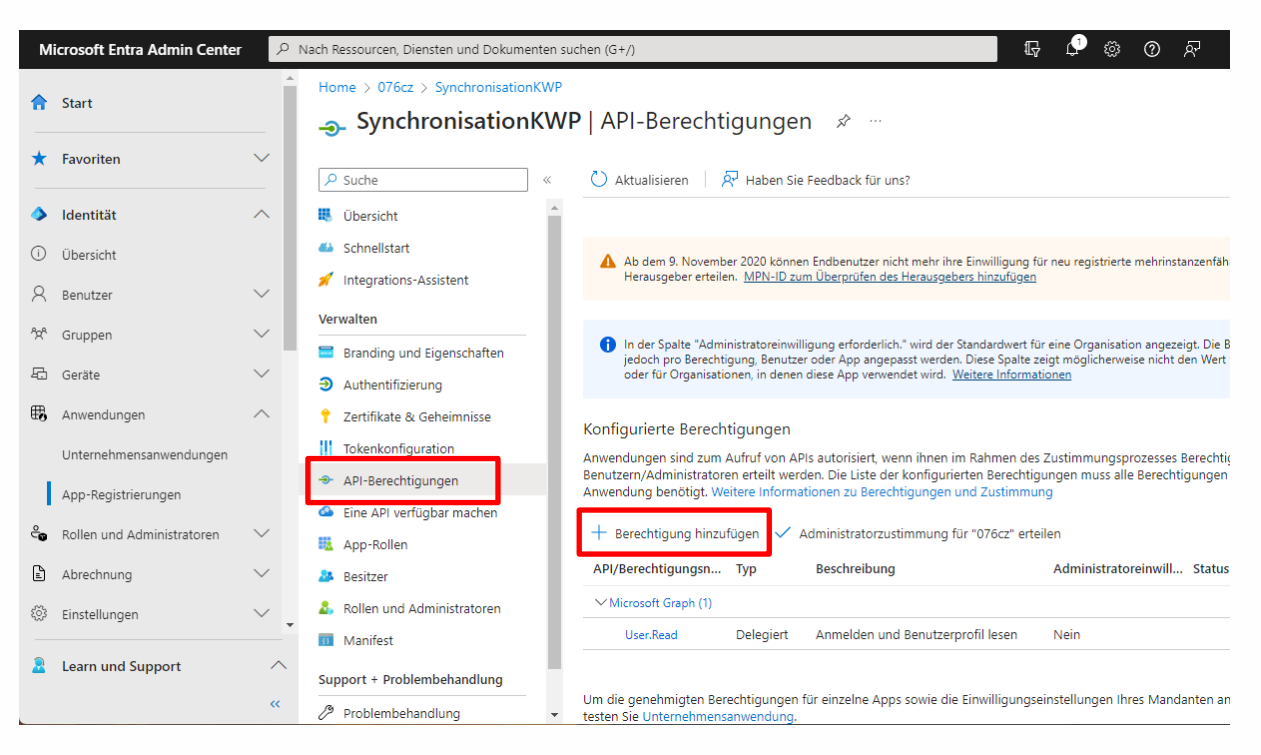

## *API Berechtigungen -> Berechtigungen hinzufügen*

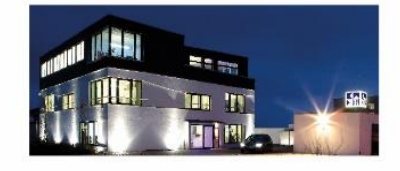

**Commerzbank Landshut** IBAN: DE35 7438 0007 0690 6904 00 BIC: DRESDEFF743

**Sparkasse Landshut** IBAN: DE30 7435 0000 0001 7077 52 BIC: BYLADEM1LAH

Stand: 22.01.2024 Seite 5 Erstellt durch: Huber, Florian

Geschäftsführer Stephan Rixinger

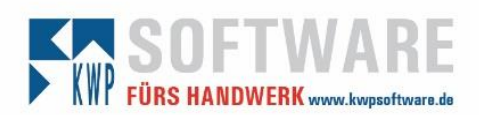

## *Hinzufügen der Microsoft Graph Berechtigung*

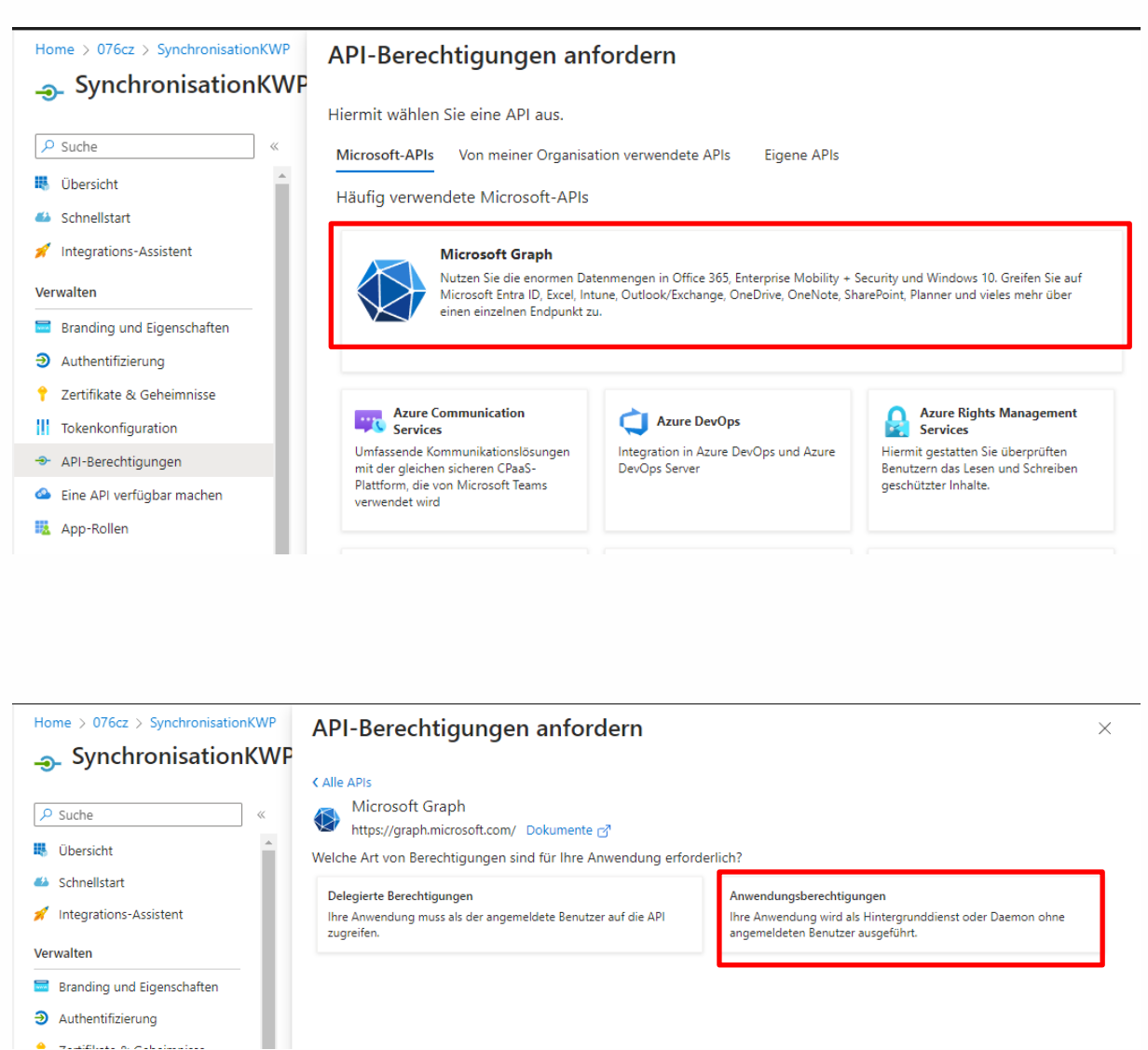

Geben Sie im Suchfeld "calend" ein und setzen Sie den Haken wie im Screenshot dargestellt und bestätigen Sie dies mit dem Button.

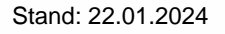

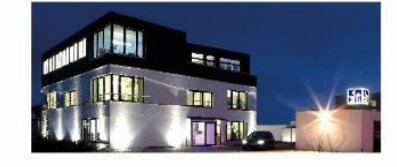

**Commerzbank Landshut** IBAN: DE35 7438 0007 0690 6904 00 BIC: DRESDEFF743

**Sparkasse Landshut** IBAN: DE30 7435 0000 0001 7077 52 BIC: BYLADEM1LAH

Stand: 22.01.2024 Seite 6 Erstellt durch: Huber, Florian Erstellt durch: Huber, Florian Geschäftsführer Stephan Rixinger

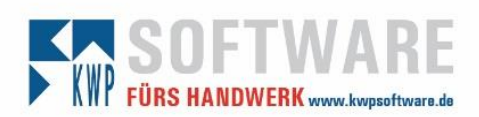

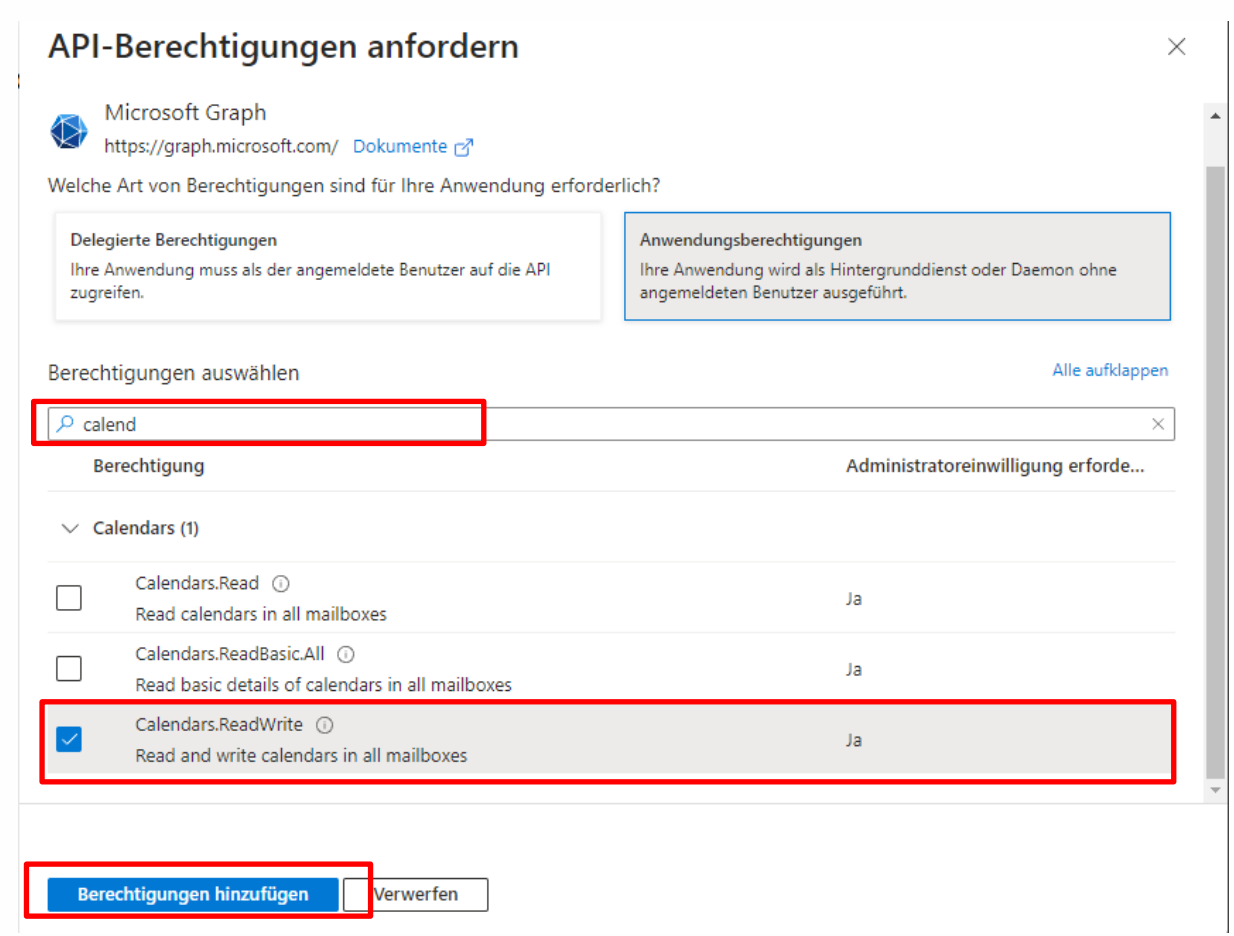

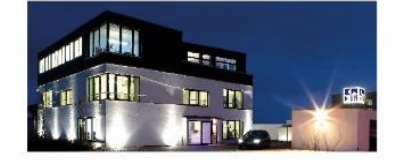

**Commerzbank Landshut**<br>IBAN: DE35 7438 0007 0690 6904 00<br>BIC: DRESDEFF743

**Sparkasse Landshut**<br>IBAN: DE30 7435 0000 0001 7077 52<br>BIC: BYLADEM1LAH

Stand: 22.01.2024 Seite 7 Seite 7 Erstellt durch: Huber, Florian

Geschäftsführer Stephan Rixinger

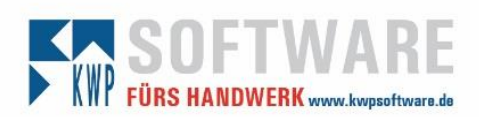

### *API Berechtigungen -> Berechtigungen hinzufügen*

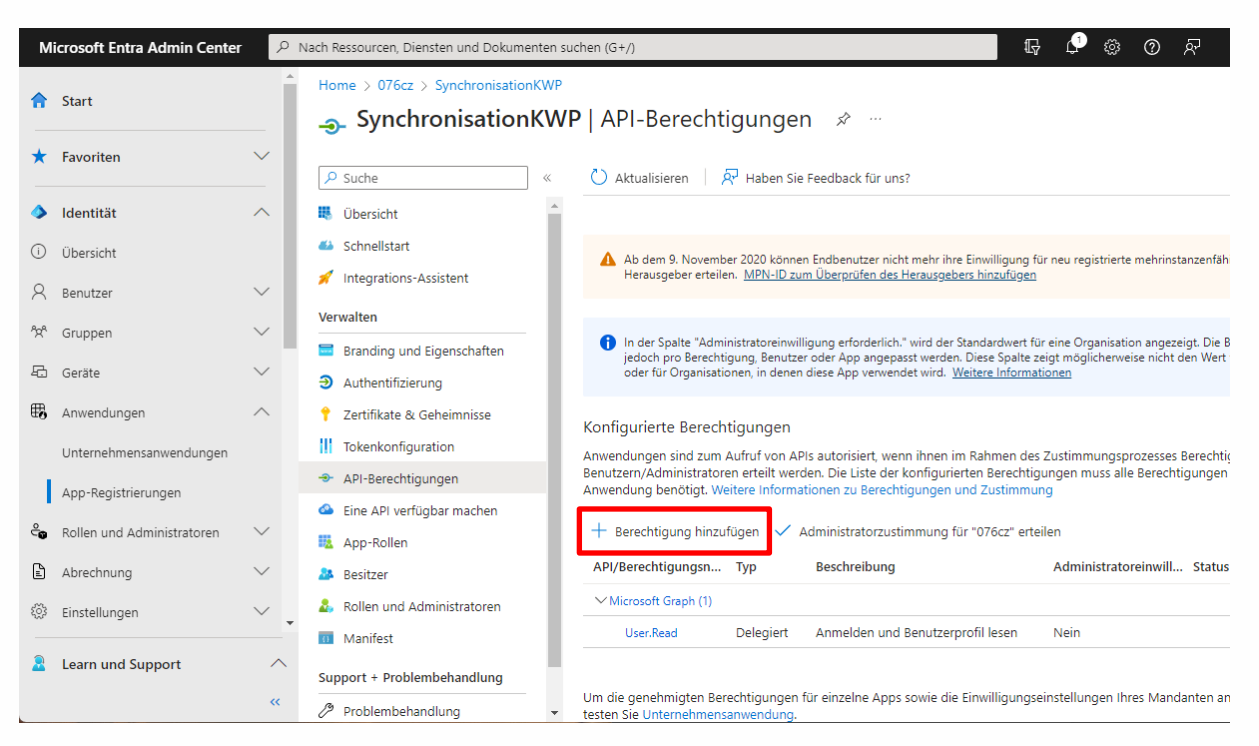

## *Hinzufügen der Exchange Berechtigung*

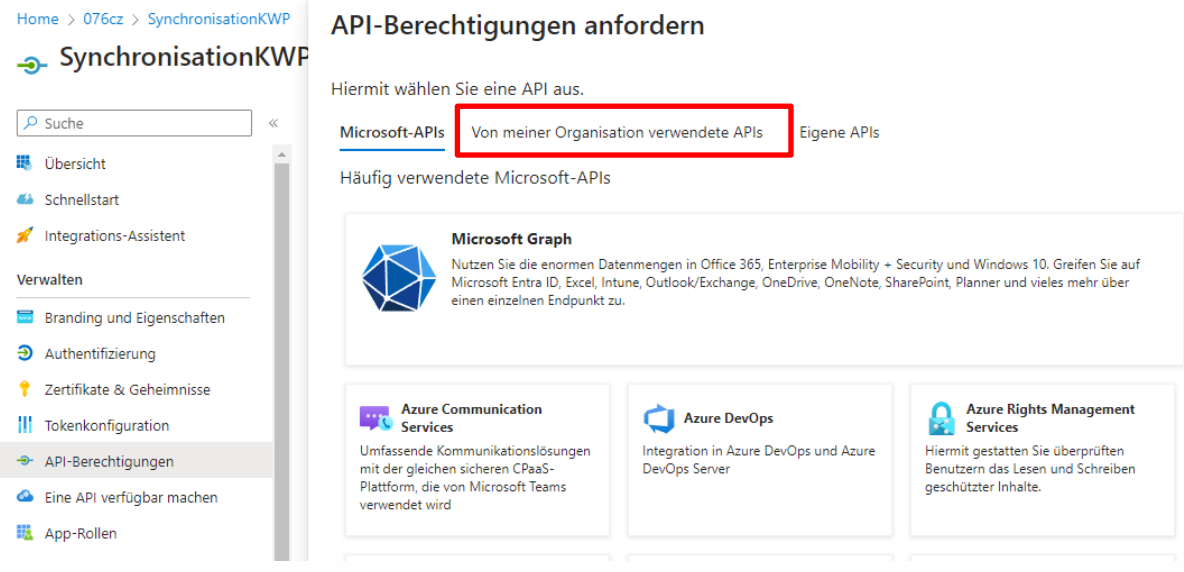

Geben Sie im Suchfeld "Office 365 Exchange" ein und klicken Sie auf den angezeigten Eintrag.

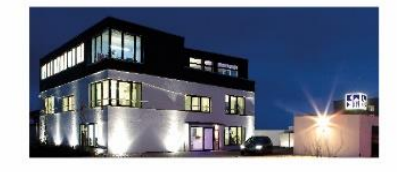

**Commerzbank Landshut** IBAN: DE35 7438 0007 0690 6904 00 BIC: DRESDEFF743

**Sparkasse Landshut** IBAN: DE30 7435 0000 0001 7077 52 BIC: BYLADEM1LAH

Stand: 22.01.2024 Seite 8 Erstellt durch: Huber, Florian

Geschäftsführer Stephan Rixinger

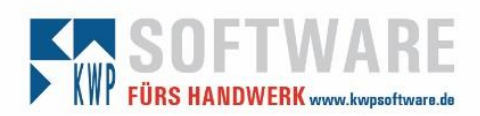

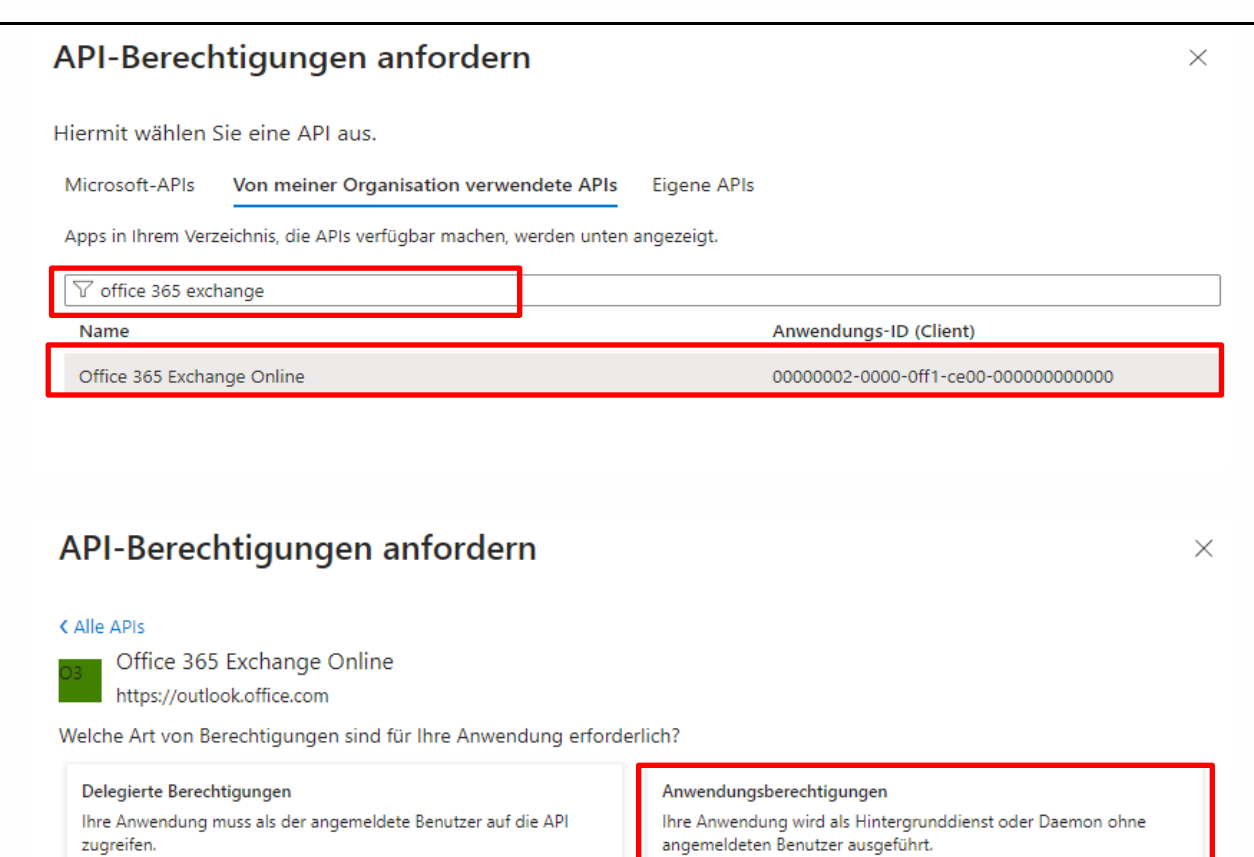

Setzen Sie den Haken wie im Screenshot dargestellt und bestätigen Sie dies mit dem Button.

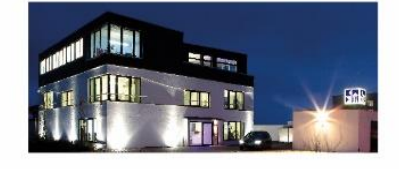

**Commerzbank Landshut** IBAN: DE35 7438 0007 0690 6904 00<br>BIC: DRESDEFF743

**Sparkasse Landshut** IBAN: DE30 7435 0000 0001 7077 52 BIC: BYLADEM1LAH

Stand: 22.01.2024 Seite 9 Erstellt durch: Huber, Florian Geschäftsführer

> Landshut HRB 2900 ID-Nr. DE 128955822

Stephan Rixinger

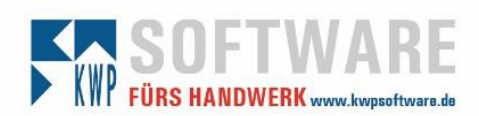

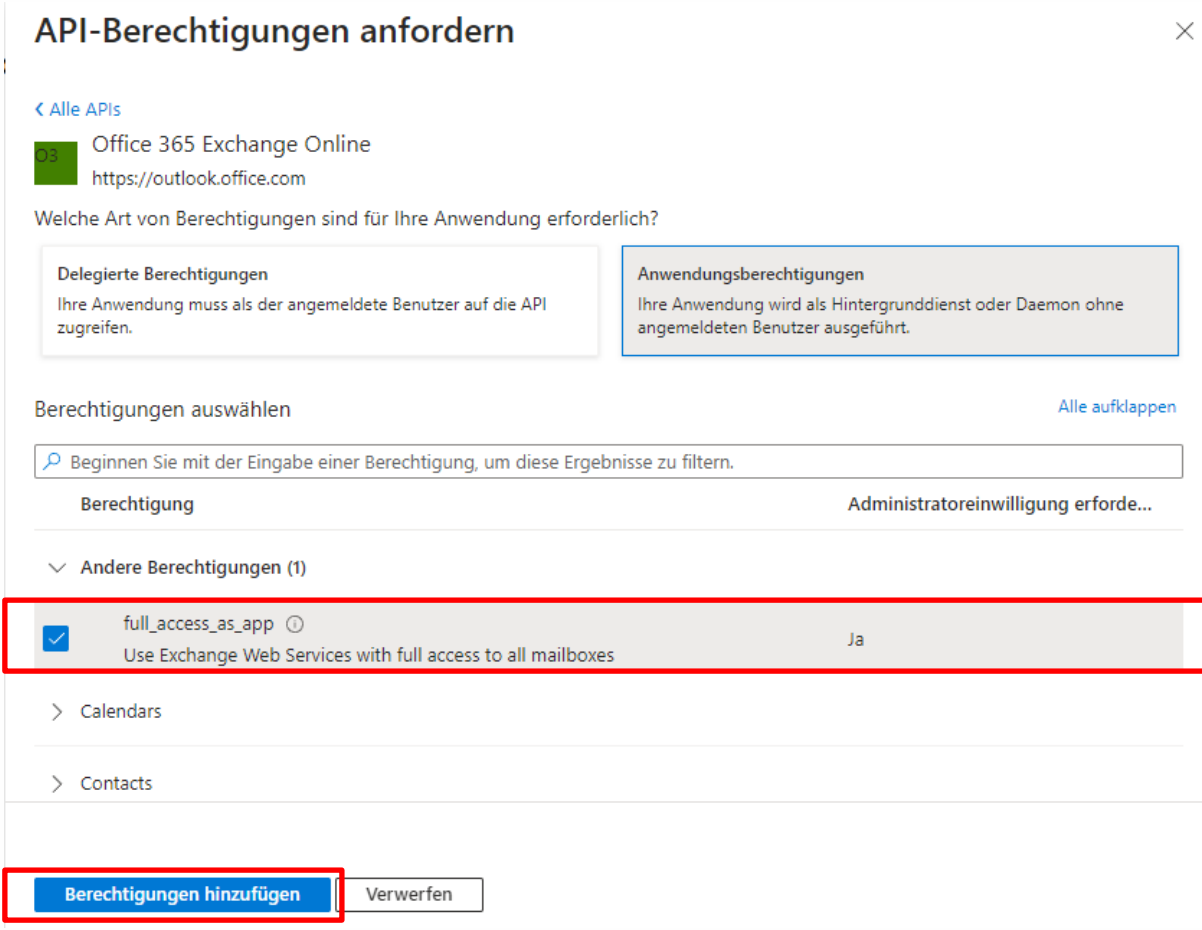

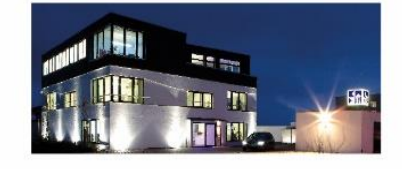

**Commerzbank Landshut**<br>IBAN: DE35 7438 0007 0690 6904 00<br>BIC: DRESDEFF743

**Sparkasse Landshut**<br>IBAN: DE30 7435 0000 0001 7077 52<br>BIC: BYLADEM1LAH

Stand: 22.01.2024 Seite 10 Seite 10 Erstellt durch: Huber, Florian

Geschäftsführer Stephan Rixinger

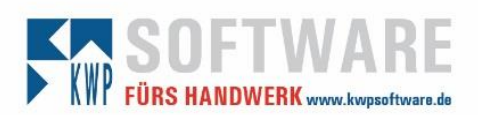

### *Administratorzustimmung erteilen*

Anschließend müssen über den Haken "Administratorenzustimmung für … erteilen" die **endgültigen Zustimmungen** für die erstellte App-Berechtigung erteilt werden.

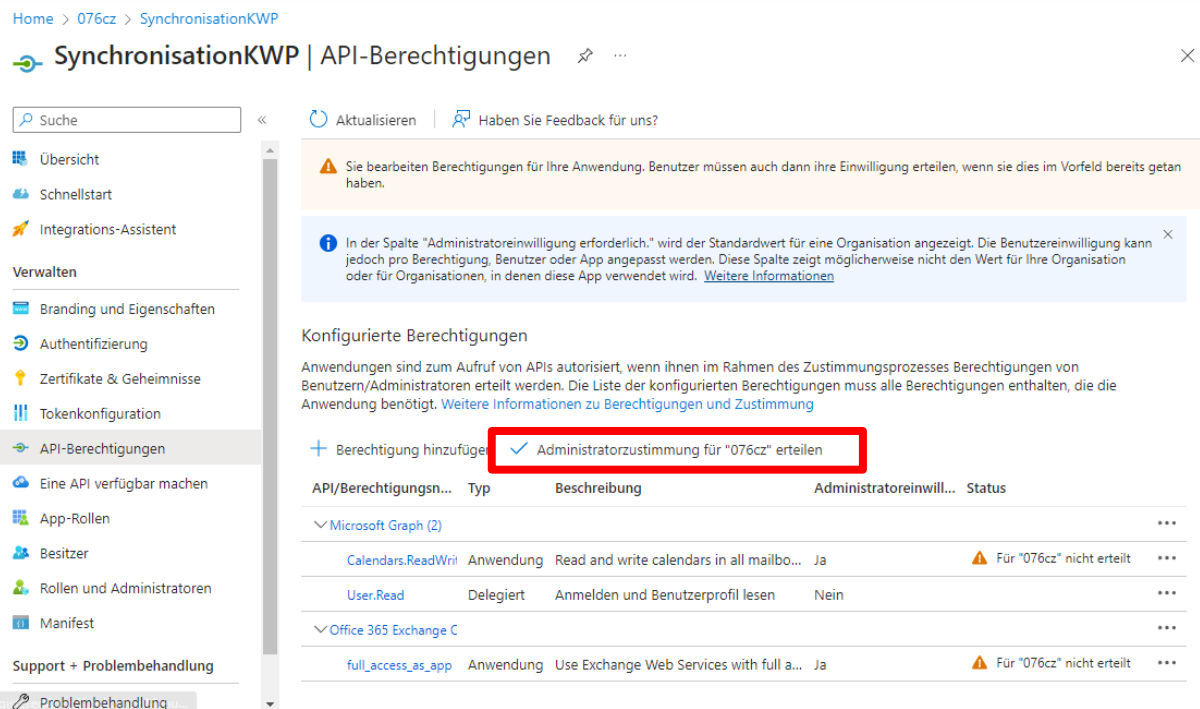

### Mit Ja bestätigen.

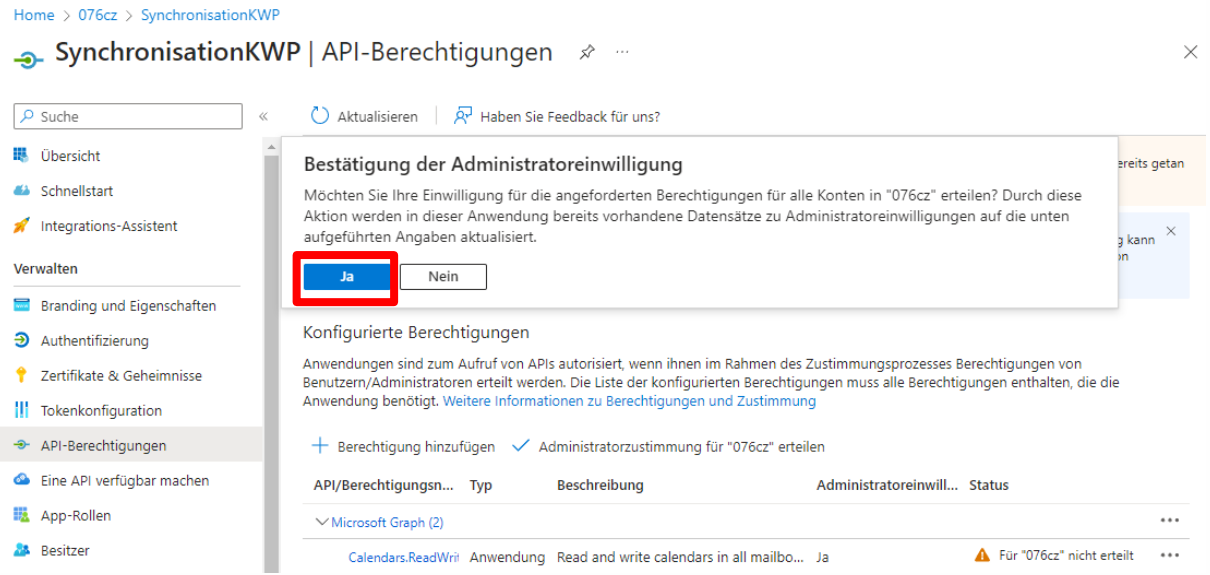

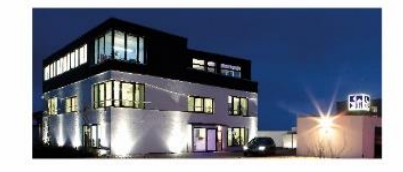

**Commerzbank Landshut** IBAN: DE35 7438 0007 0690 6904 00<br>BIC: DRESDEFF743

**Sparkasse Landshut**<br>IBAN: DE30 7435 0000 0001 7077 52 BIC: BYLADEM1LAH

Stand: 22.01.2024 Seite 11 Erstellt durch: Huber, Florian

Geschäftsführer Stephan Rixinger

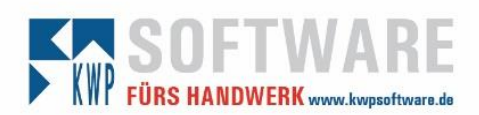

### Die Berechtigungen sind erteilt.

### Konfigurierte Berechtigungen

Anwendungen sind zum Aufruf von APIs autorisiert, wenn ihnen im Rahmen des Zustimmungsprozesses Berechtigungen von Benutzern/Administratoren erteilt werden. Die Liste der konfigurierten Berechtigungen muss alle Berechtigungen enthalten, die die Anwendung benötigt. Weitere Informationen zu Berechtigungen und Zustimmung

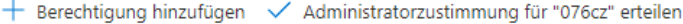

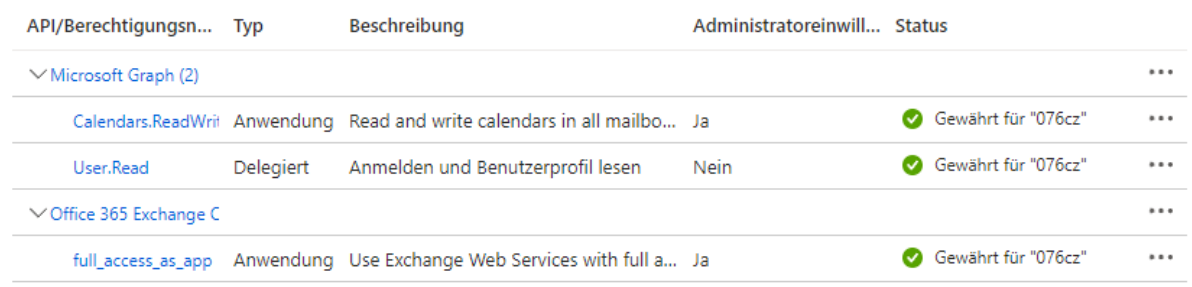

Zum Schluss muss der App-Berechtigung noch ein eigenes "Secret" zugewiesen werden. Zu finden unter:

### *Übersicht ->Ein Zertifikat oder Geheimnis hinzufügen*

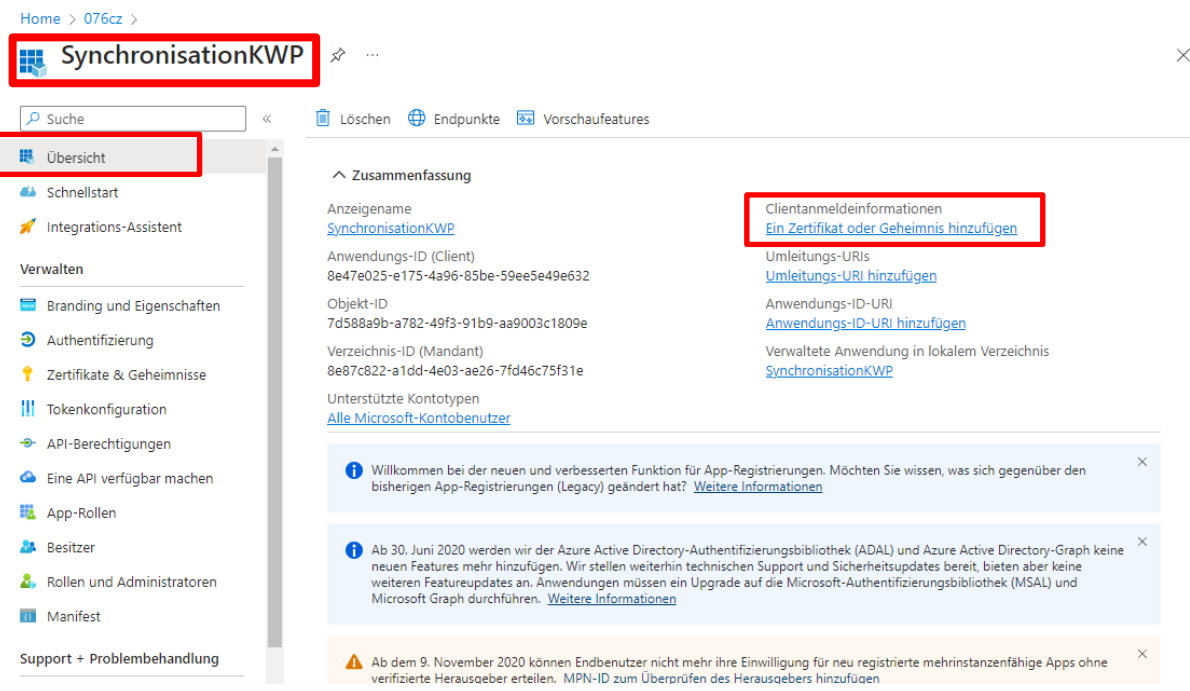

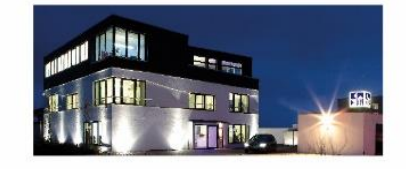

**Commerzbank Landshut** IBAN: DE35 7438 0007 0690 6904 00<br>BIC: DRESDEFF743

**Sparkasse Landshut** IBAN: DE30 7435 0000 0001 7077 52 BIC: BYLADEM1LAH

Stand: 22.01.2024 Seite 12 Erstellt durch: Huber, Florian Geschäftsführer Stephan Rixinger

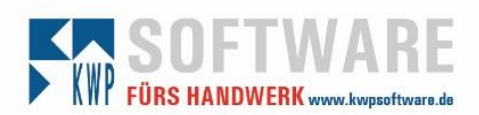

 $\times$ 

 $\propto$ 

# Synchronisation mit Microsoft Exchange

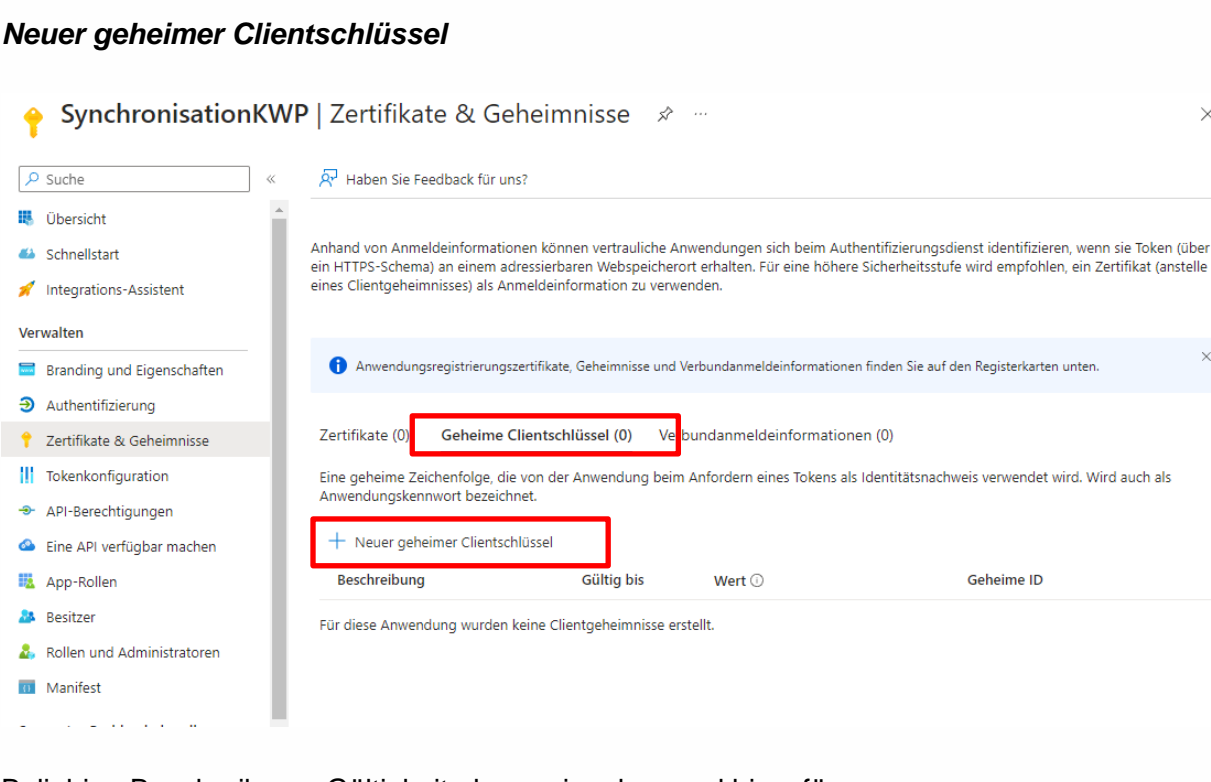

 $\times$ 

## Beliebige Beschreibung, Gültigkeitsdauer eingeben und hinzufügen.

Geheimen Clientschlüssel hinzufügen

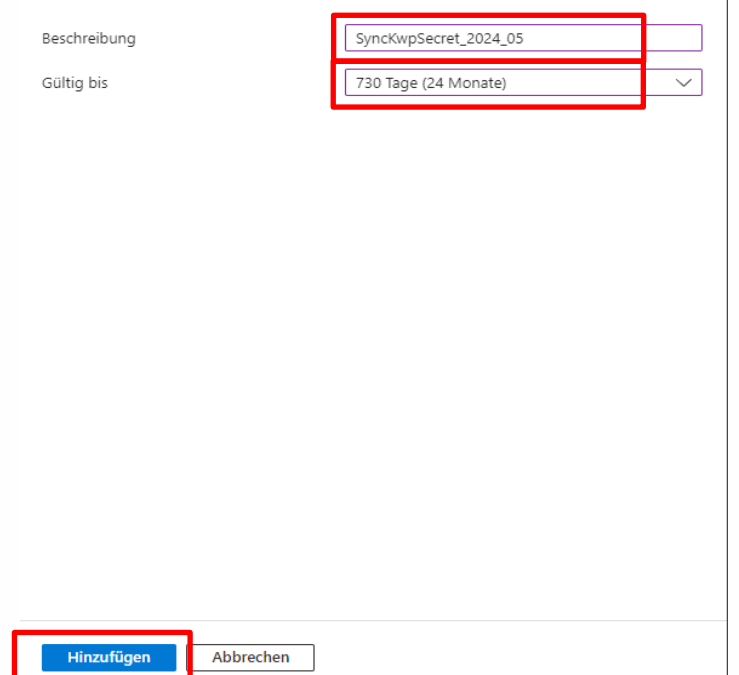

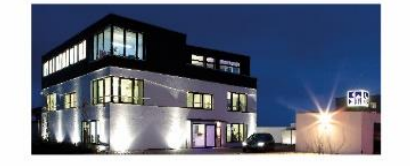

**Commerzbank Landshut** IBAN: DE35 7438 0007 0690 6904 00<br>BIC: DRESDEFF743

**Sparkasse Landshut**<br>IBAN: DE30 7435 0000 0001 7077 52<br>BIC: BYLADEM1LAH

Stand: 22.01.2024 Seite 13 Erstellt durch: Huber, Florian

Geschäftsführer Stephan Rixinger

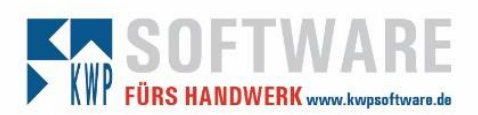

# Konfigurieren des Dienstes via \*.exe.config

Es sind nun drei Werte der Registrierung in die "bnNetExchangeSync.exe.config bzw. Adress2Exchange-Dienst.exe.config" einzutragen (siehe dazu Seite 15/16).

## **1. Client Secret**

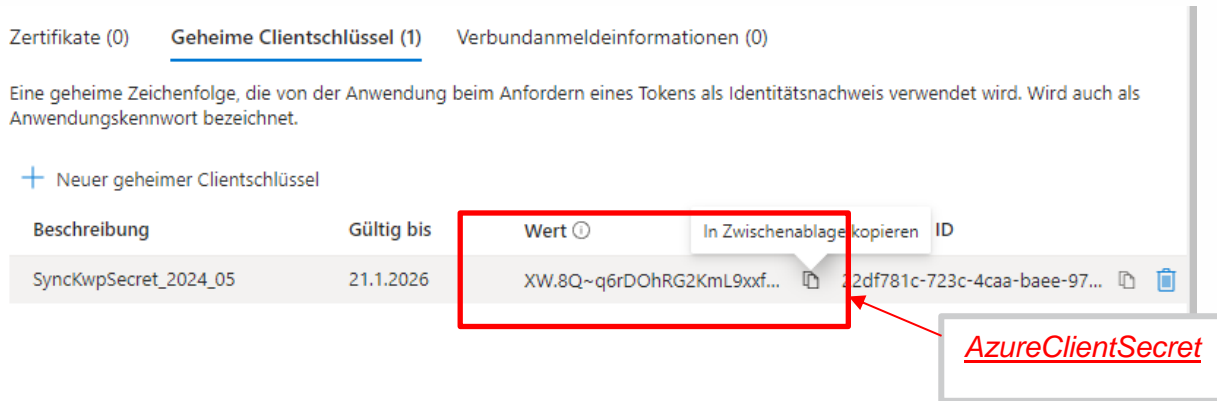

Wert in Zwischenablage kopieren und in der "ExchangeAzureConfigurator.exe" bei AzureClientSecret eintragen.

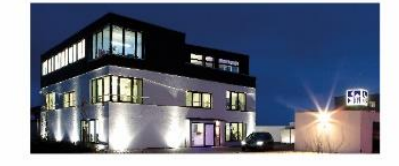

**Commerzbank Landshut** IBAN: DE35 7438 0007 0690 6904 00<br>BIC: DRESDEFF743

**Sparkasse Landshut** IBAN: DE30 7435 0000 0001 7077 52 BIC: BYLADEM1LAH

Stand: 22.01.2024 Seite 14 Erstellt durch: Huber, Florian Geschäftsführer

> Landshut HRB 2900 ID-Nr. DE 128955822

Stephan Rixinger

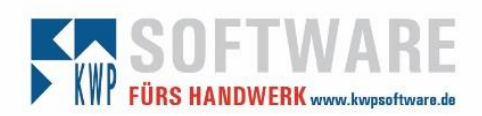

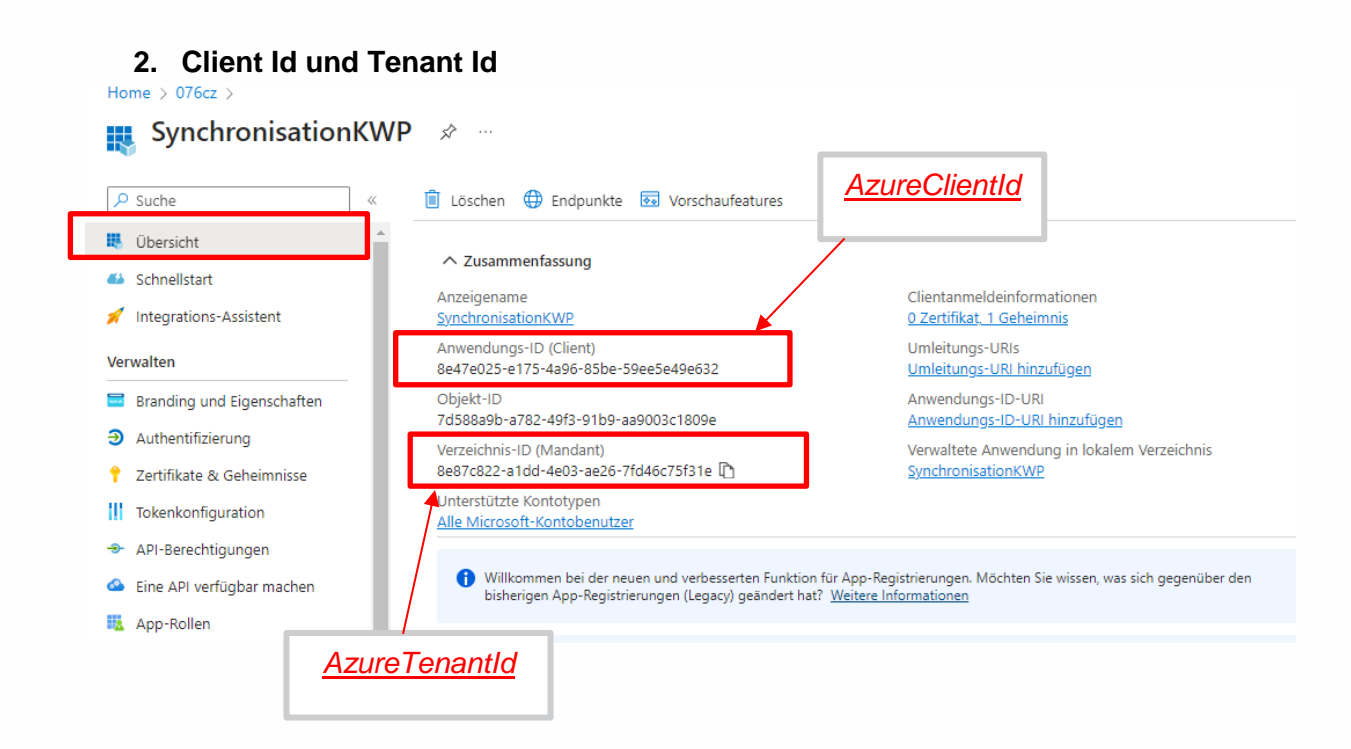

Wert der Anwendungs-ID (Client) in der "ExchangeAzureConfigurator.exe" bei AzureClientId eintragen.

Wert der Verzeichnis-ID (Mandant) in der "ExchangeAzureConfigurator.exe" bei AzureTenantId eintragen.

### **Beispiel der bnNetExchangeSync.exe.config:** <add key= Apprath value= C:\bnW1n\ /> <add key="SyncMonateVergangenheit" value="6" /> <add key="SyncMonateZukunft" value="17" /> <add key="ZeitZwischenSyncdurchlaeufen(Sekunden)" value="300" /> <add key="AlleTermineVorloeschen" value="0" /> <add key="AzureClientId" value="yourAwesomeAzureClientId" /> <add key="AzureTenantId" value="yourCompanysFancyTenantId" />

<add key="AzureClientSecret" value="mavericksTopGunSecret" /> <add key="AzuretwsScopestring" value="https://outlook.office365.com/.default"/> <add key="AzureEwsEndpoint" value="https://outlook.office365.com/EWS/Exchange.asmx" /> </appSettings>

Nach Änderungen an der \*.exe.config Datei ist der zugehörige Dienst neu zu starten.

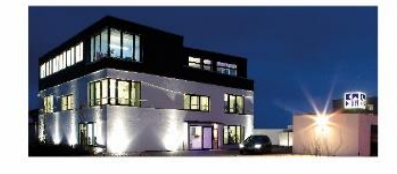

**Commerzbank Landshut** IBAN: DE35 7438 0007 0690 6904 00 BIC: DRESDEFF743

**Sparkasse Landshut** IBAN: DE30 7435 0000 0001 7077 52 BIC: BYLADEM1LAH

Stand: 22.01.2024 Seite 15 Erstellt durch: Huber, Florian Geschäftsführer Stephan Rixinger

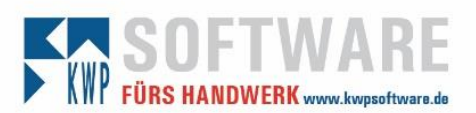

## Konfigurieren des Dienstes via Tool

Das Tool "ExchangeAzureConfigurator.exe" vereinfacht die Konfiguration.

Es muss sich im Ordner der zu verändernden ".config.exe" befinden.

Standardmäßig liegen die Dateien des Dienstes unter:

"C:\Program Files (x86)\KWP Informationssysteme GmbH\ExchangeTerminSync\".

Die darin befindende "ExchangeAzureConfigurator.exe" muss über die rechte Maustaste "als Administrator" ausgeführt werden.

Hier sind lediglich die drei fehlenden Werte einzutragen. Beim Betätigen von "Speichern" erstellt das Tool die nötigen Einträge in der Config-Datei und liest sie anschließend zur Kontrolle.

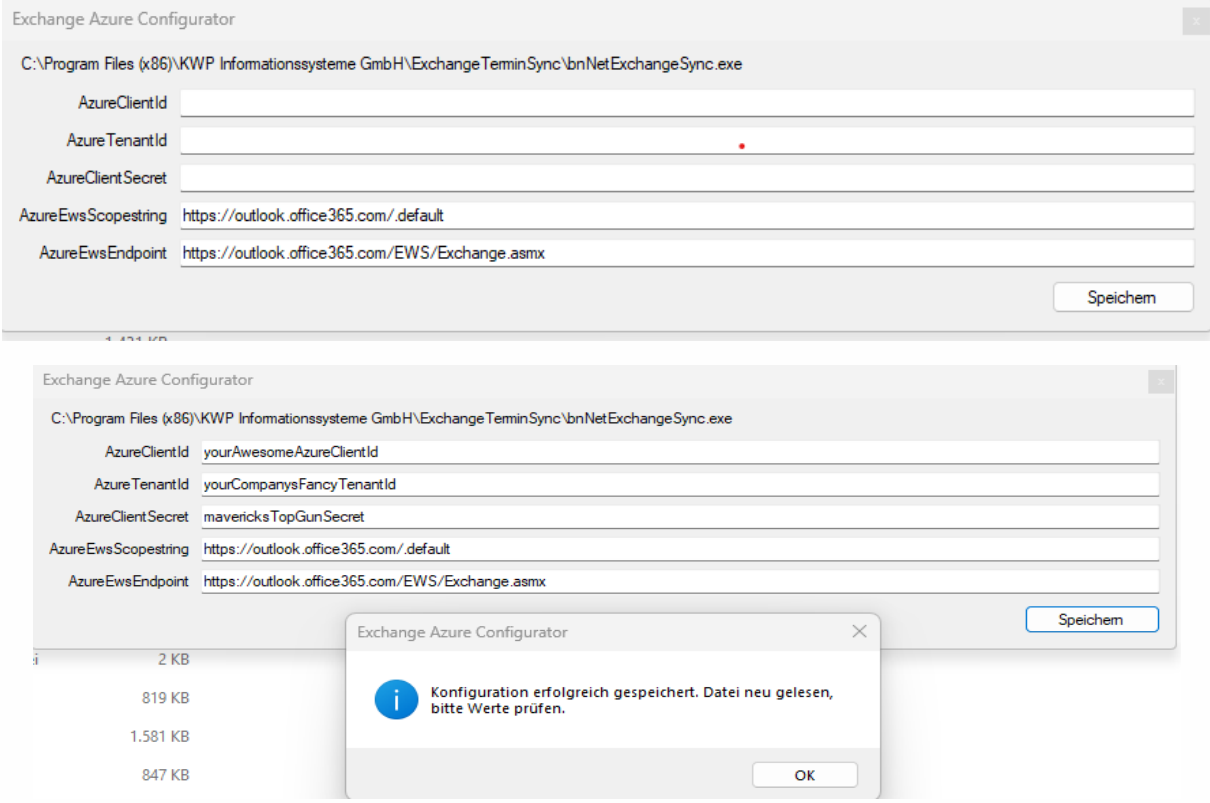

Anschließend ist der zugehörige Dienst neu zu starten.

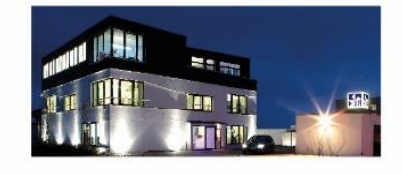

**Commerzbank Landshut** IBAN: DE35 7438 0007 0690 6904 00 BIC: DRESDEFF743

**Sparkasse Landshut** IBAN: DE30 7435 0000 0001 7077 52 BIC: BYLADEM1LAH

Stand: 22.01.2024 Seite 16 Erstellt durch: Huber, Florian Seite 16 Erstellt durch: Huber, Florian Geschäftsführer Stephan Rixinger

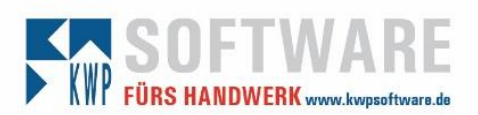

## Info kwp-bnWin.net

Es ist nur noch der Benutzername sowie die primäre E-Mail-Adresse notwendig. Passwörter werden von nun an nicht mehr zur Authentifizierung herangezogen.

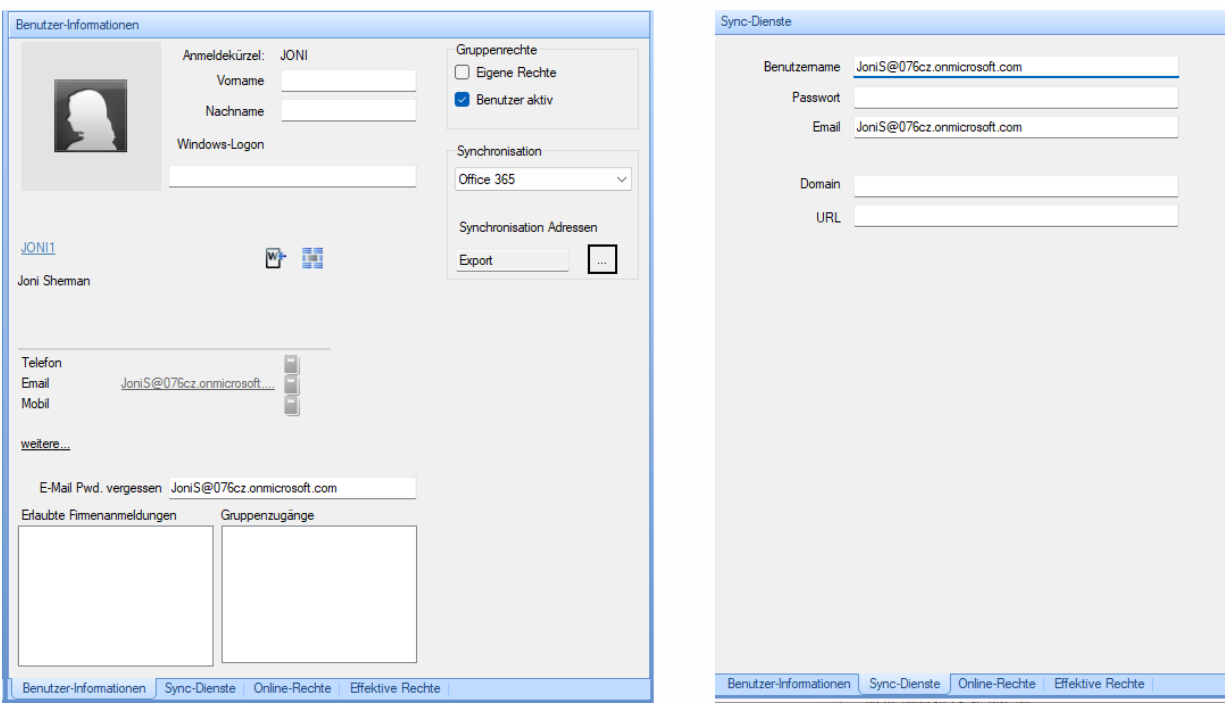

Der Client Credential Flow wird Dienstweit verwendet, sobald die Informationen in der \*.exe.config verfügbar sind. Es können demzufolge auch nur Daten mit einem Server und einem Tenant synchronisiert werden.

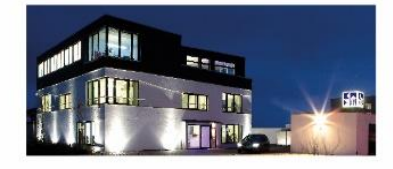

**Commerzbank Landshut** IBAN: DE35 7438 0007 0690 6904 00<br>BIC: DRESDEFF743

**Sparkasse Landshut** IBAN: DE30 7435 0000 0001 7077 52 BIC: BYLADEM1LAH

Stand: 22.01.2024 Seite 17 Erstellt durch: Huber, Florian Geschäftsführer Stephan Rixinger